## **Setup Reference guide for Panasonic NS1000 ver2.1 "***Voicehost***" SIP Trunks**

This document is a reference for configuring "*Voicehost*" SIP trunks onto Panasonic NS1000 and includes the settings required for Incoming Call DDI routing and Outgoing Call CLI presentation.

SIP trunk details such as account ID, authentication ID, password and DDI number will be provided separately.

#### **Attention:**

This document was created based on the results of test environment, accounts. Information of used in this document is for interoperability testing. Information and Specifications in this document are subject to change without notice. Also, we can not guarantee the SIP Trunking operations. Please obtain the information from Service provider before setting of SIP trunk. We are not responsible for any information in this document.

Tentative Version 1.0(PSCEU) 4<sup>th</sup>, July, 2013

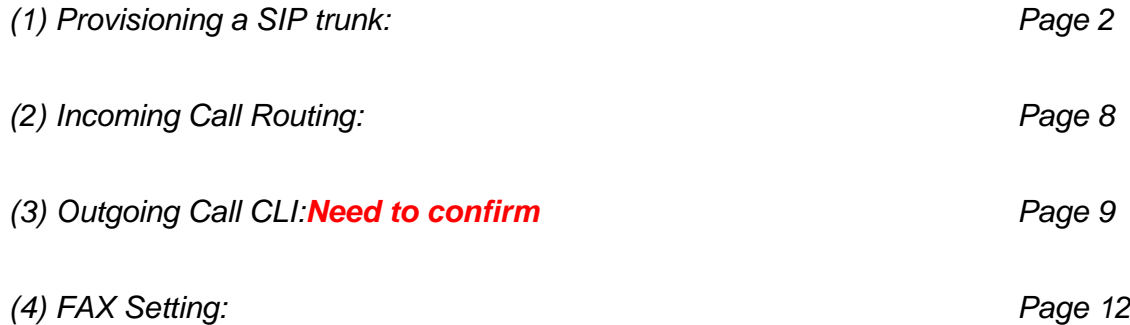

#### *(1) Provisioning a SIP Trunk*

#### *SIP Trunk – Port Property*

**Important Note:** Programming the details of the SIP trunk is done in this field.

*In this example the system has been programmed to use the changed FAX setting and NAT Keep Alive ability.*

- Reject T.38 Request change to "Enable". (Default: Disable)
- \*Note SIP server does not support T.38.(Need to set reject T.38 request by PBX.)

#### Recommended setting

- NAT Keep Alive Packet Sending Ability change to "Enable". (Default: Disable)
- NAT Keep Alive Packet Type change to "Blank UDP". (Default: None)

Move mouse over "**V-SIPGW16**" and click "**Port Property**".

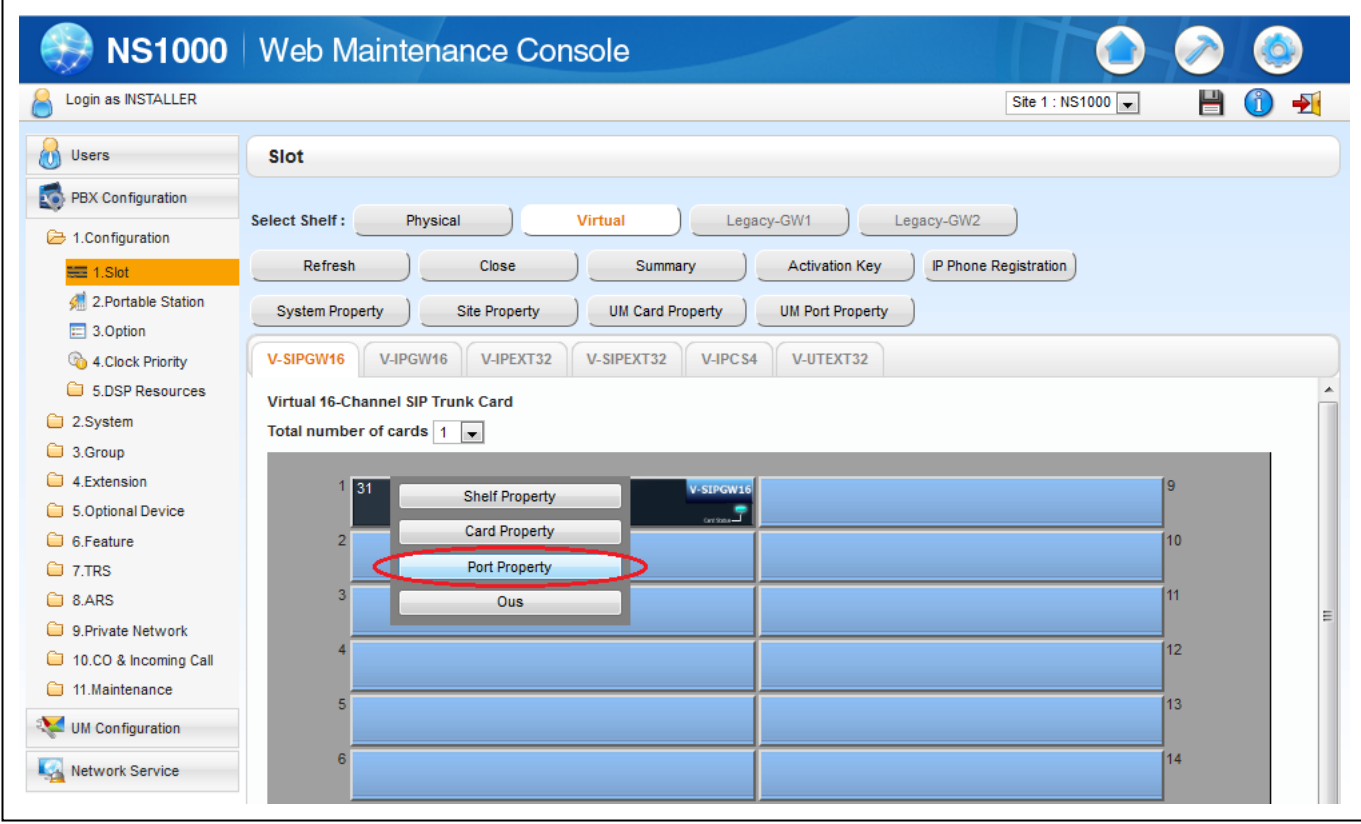

#### *SIP Trunk – Port Property continued*

#### **Main Tab**

- **1. Channel Attribute:** *Basic Channel*
- 
- 
- **4. SIP Server Location – IP Address:** *Not required*
- 
- **7. Subscriber Number:** *Not required*

**2. Provider Name:** *Enter the trunk a logical name* **3. SIP Server Location – Name:** *st.voicehost.co.uk – Enter your assigned server.* **5. SIP Server port Number:** *Leave at 5060* **6. SIP Service Domain:** *Not required*

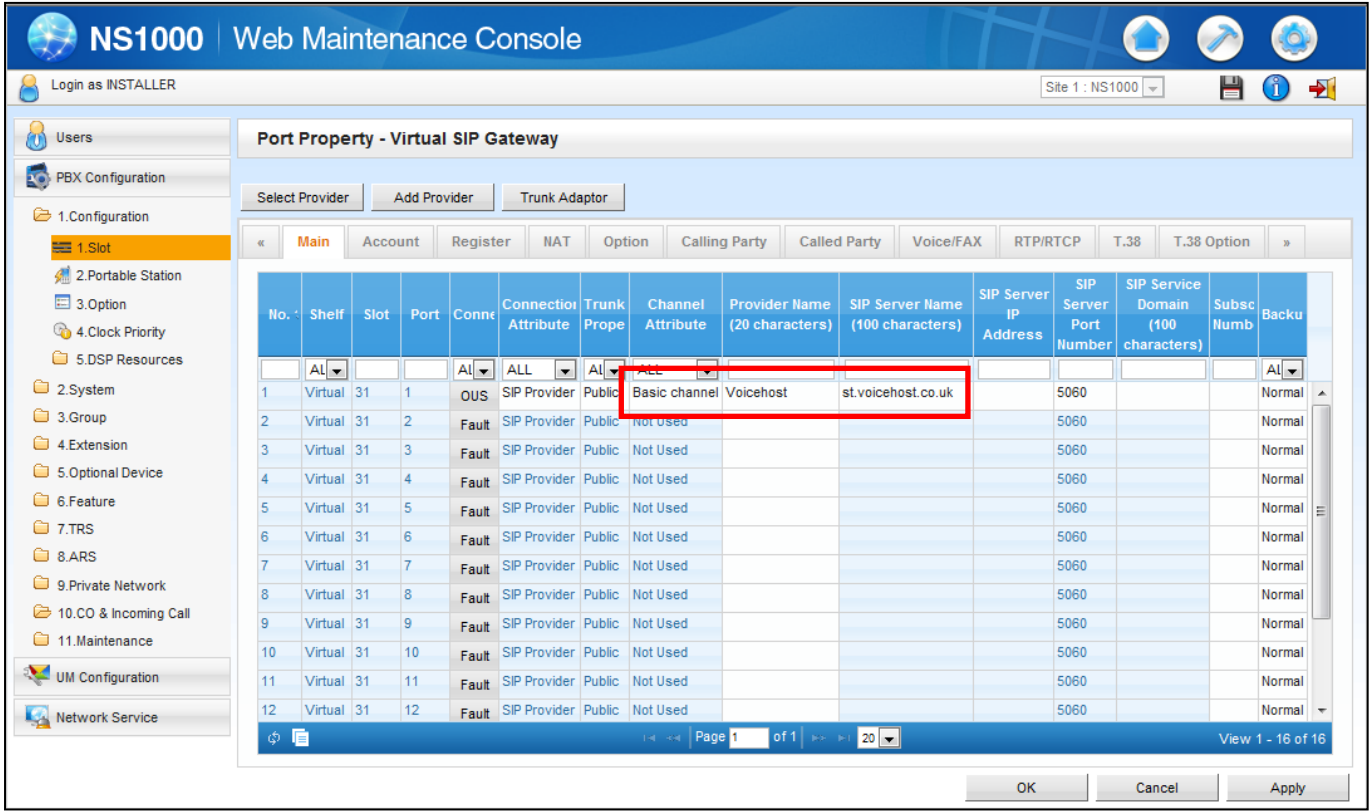

#### *SIP Trunk – Port Property continued*

#### **Account Tab**

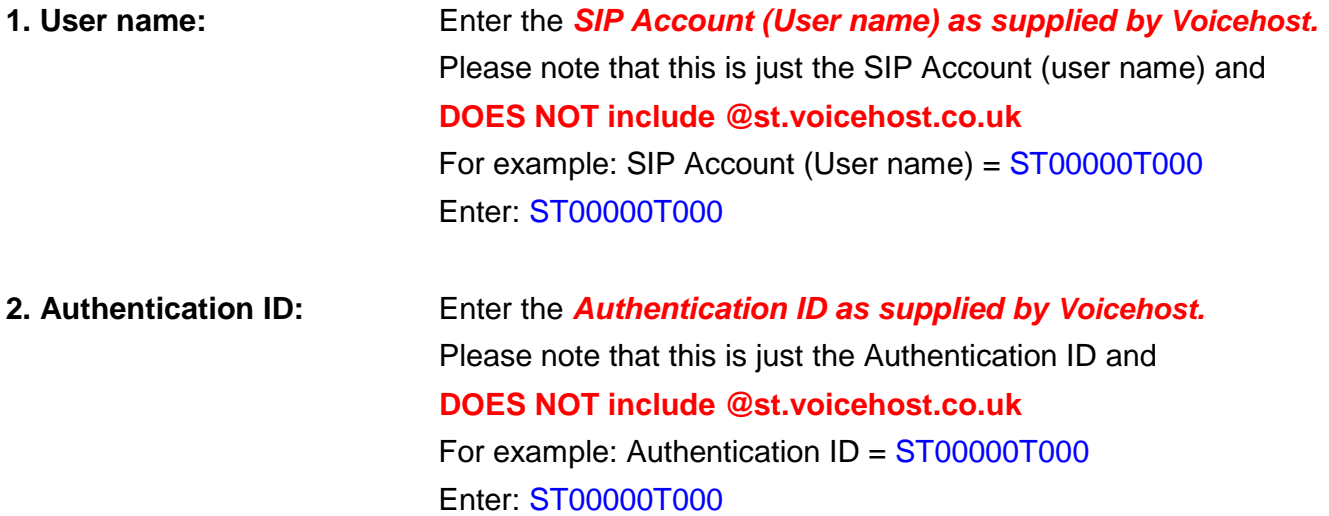

**3. Authentication Password:** Enter the *Password as supplied by Voicehost.*

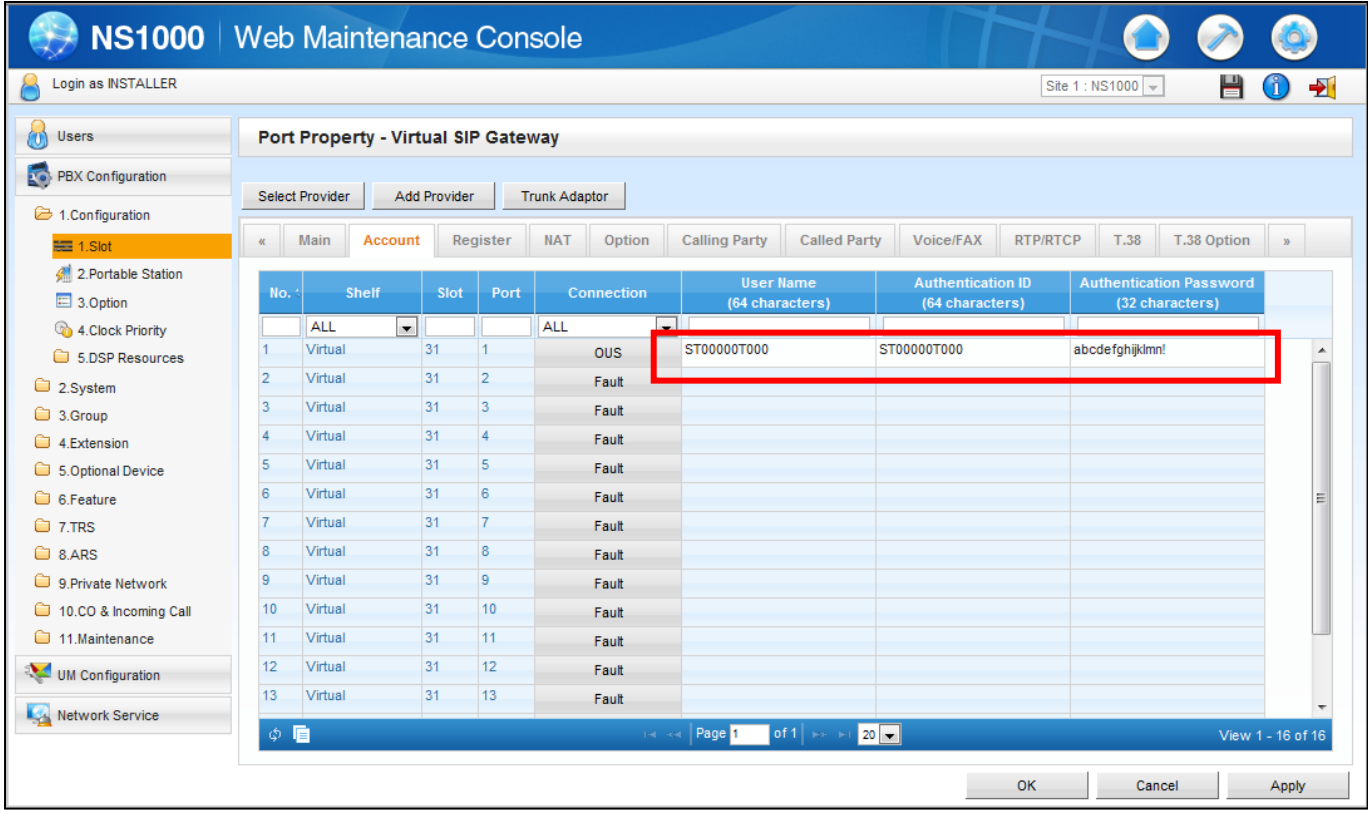

#### *SIP Trunk – Port Property continued*

#### **Register Tab**

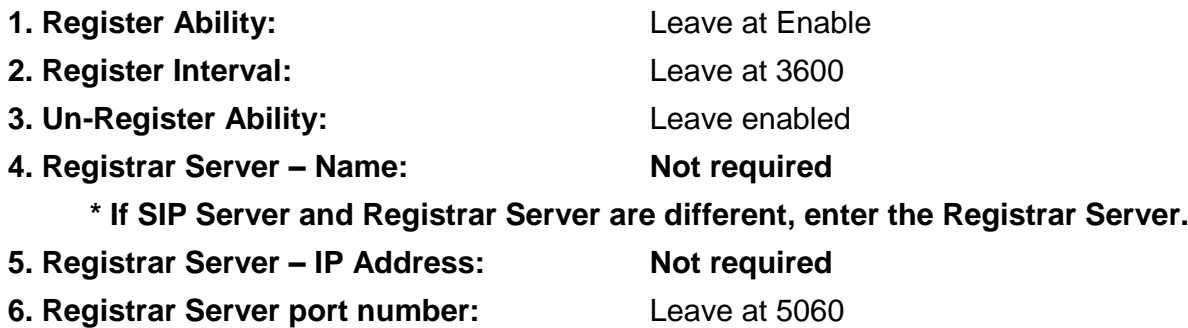

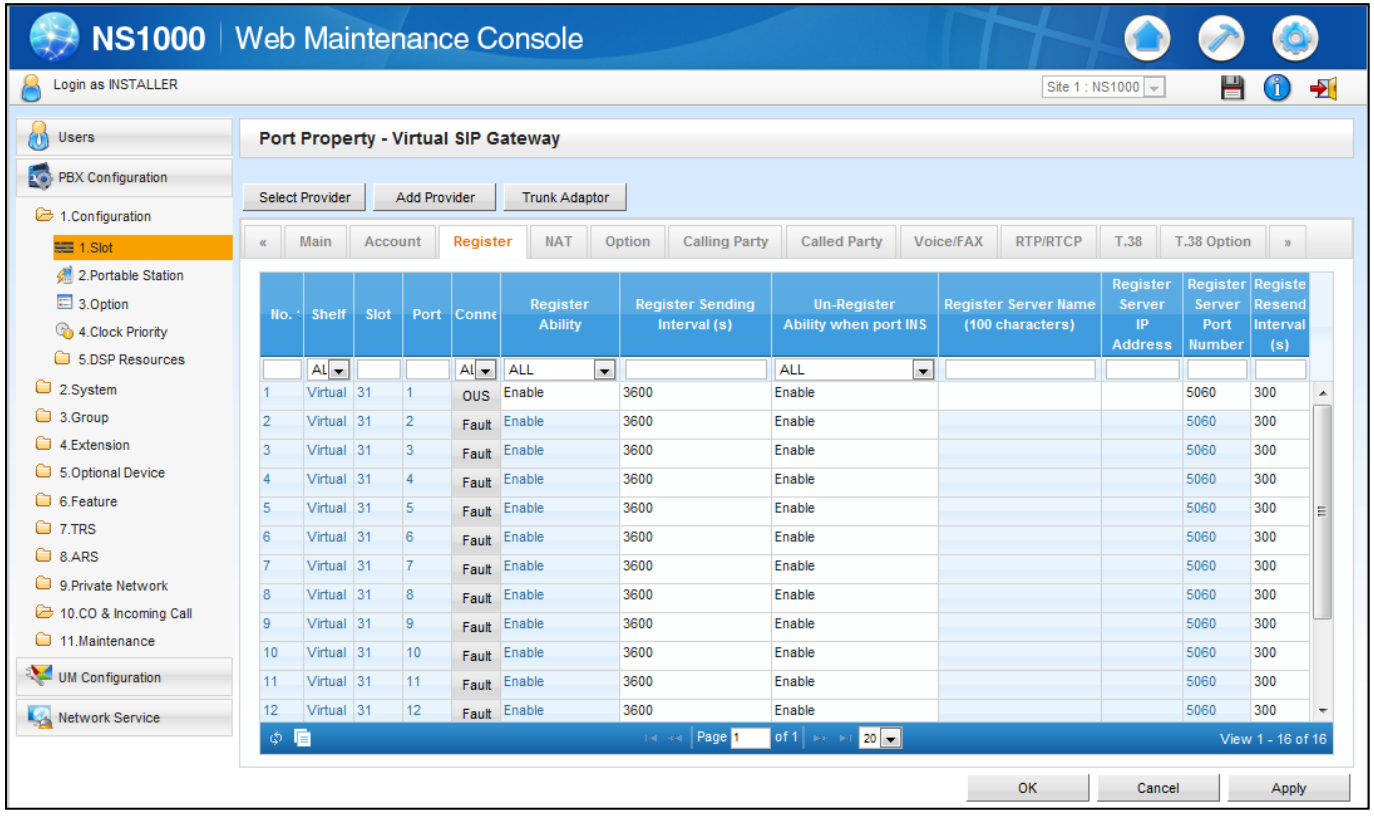

*Last, don't forget "Apply" to save changed parameters and change "OUS" to "INS".*

#### **Go Back to "Slot".**

Click **[1. Slot],** click **"Virtual"** and move mouse over **"V-SIPGW16"** , and click **"Ous"**. Click **"OK"** pop-up window.

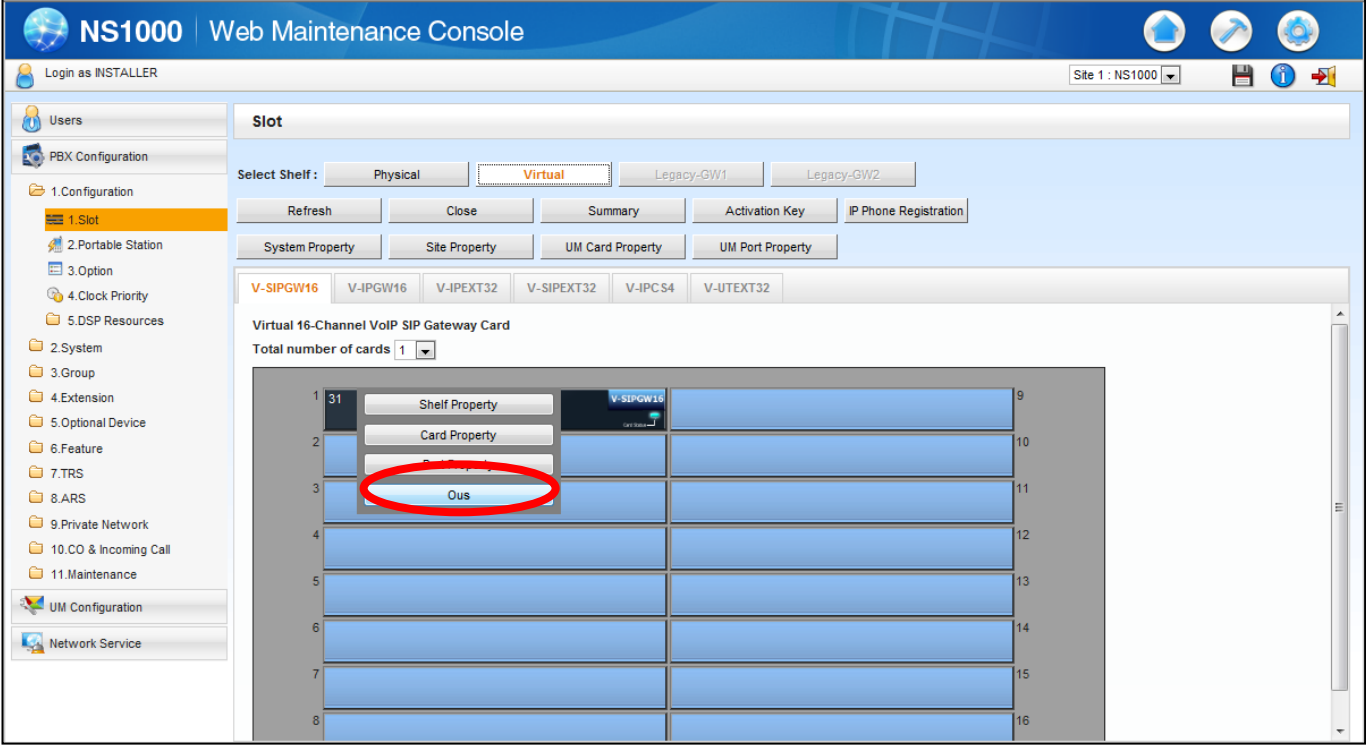

### Move mouse over **"V-SIPGW16"** again, and click **"Shelf Property"**.

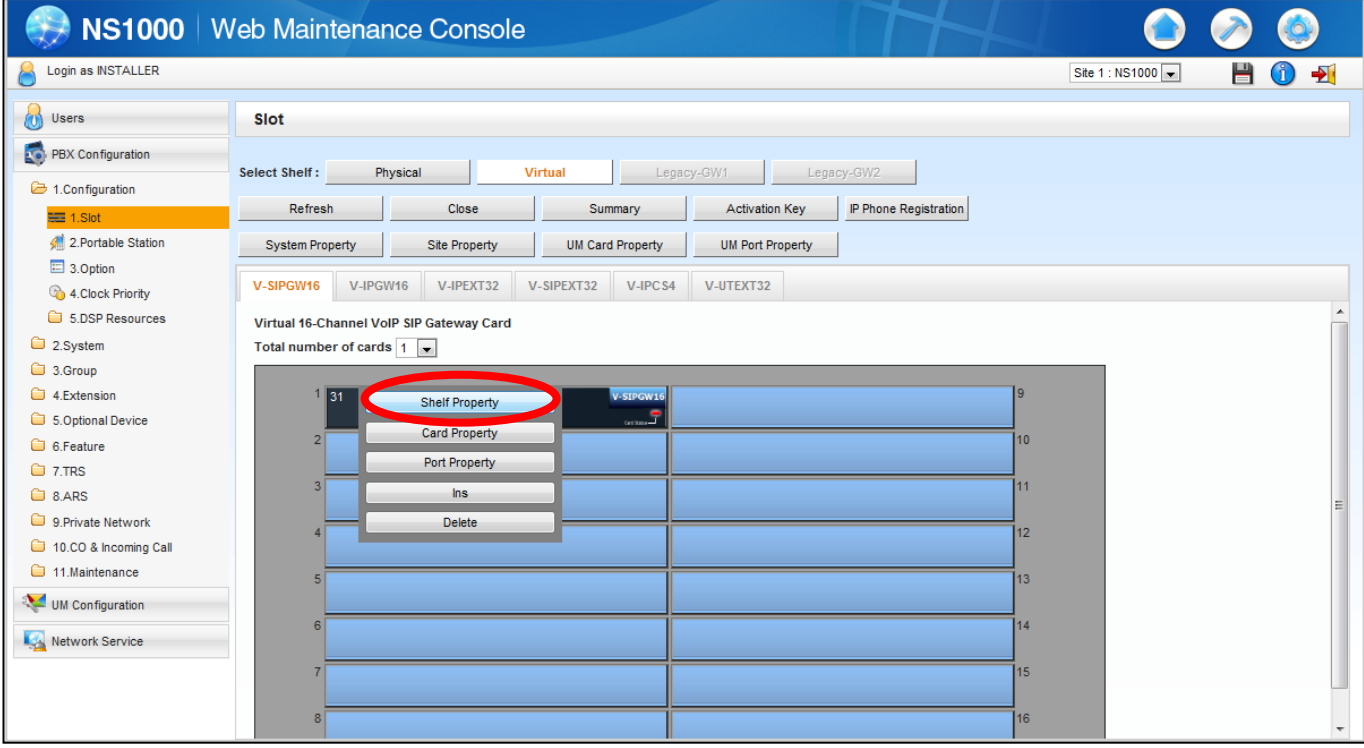

#### NAT - Keep Alive Packet Sending Ability: Change to *Enable*

# NAT - Keep Alive Packet Type: Confirm **Blank UDP**

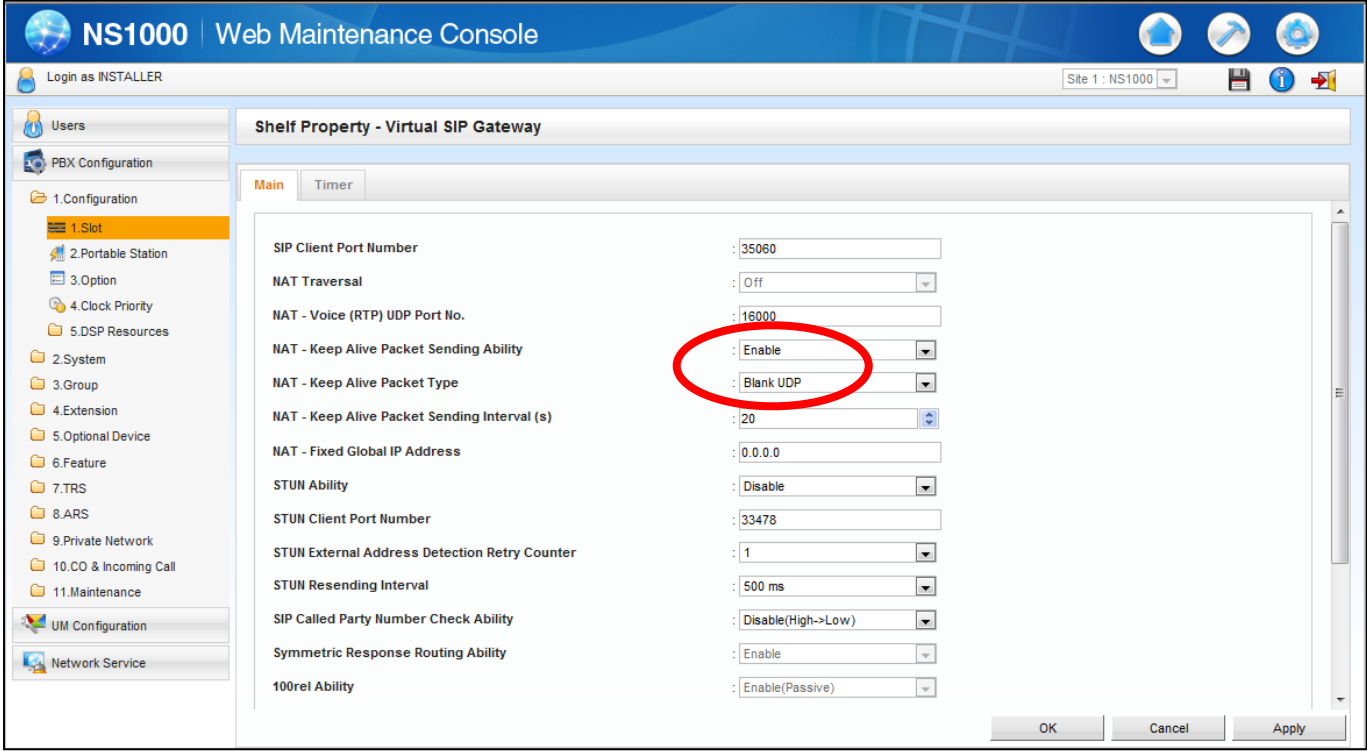

Then, click **"OK"**.

Move mouse over **"V-SIPGW16"** again, and click **"Ins"**.

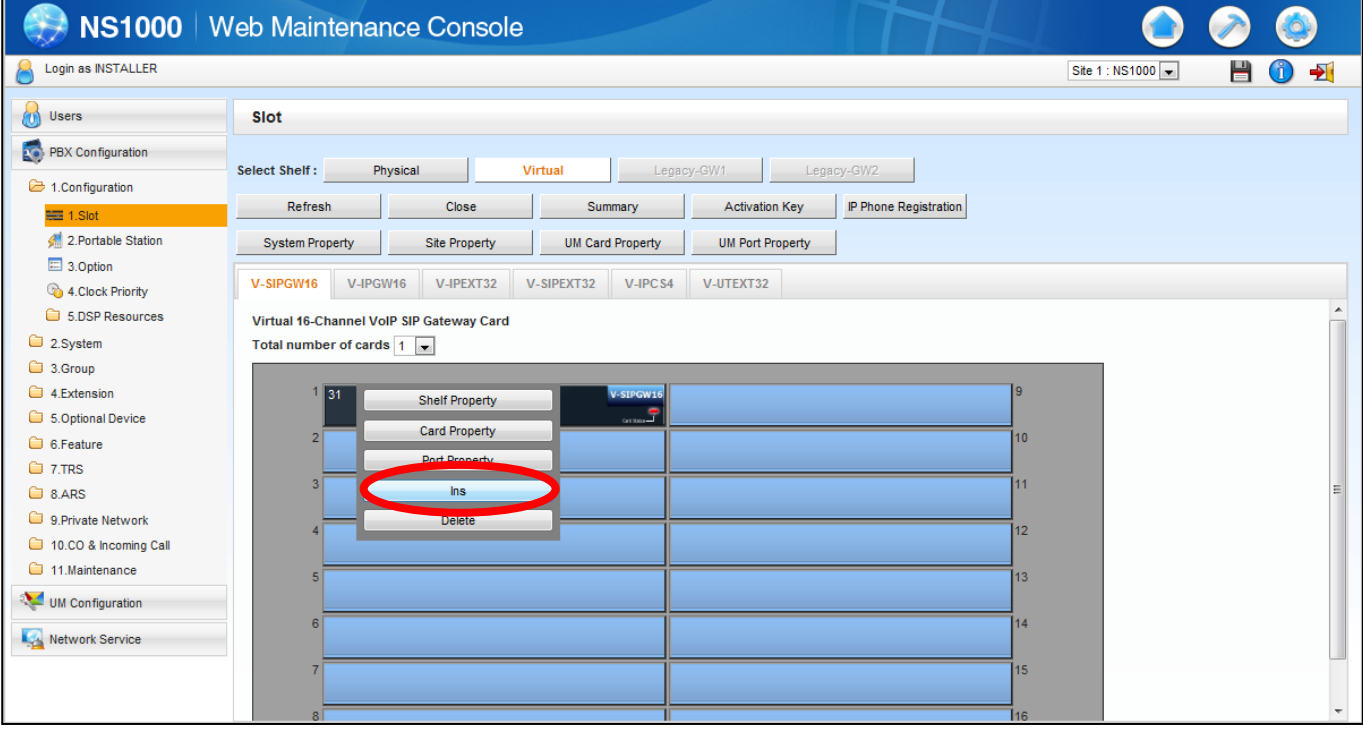

#### *(2) Incoming Call Routing*

Go to "**CO & Incoming call**" and select "**3.DDI /DID Table**"

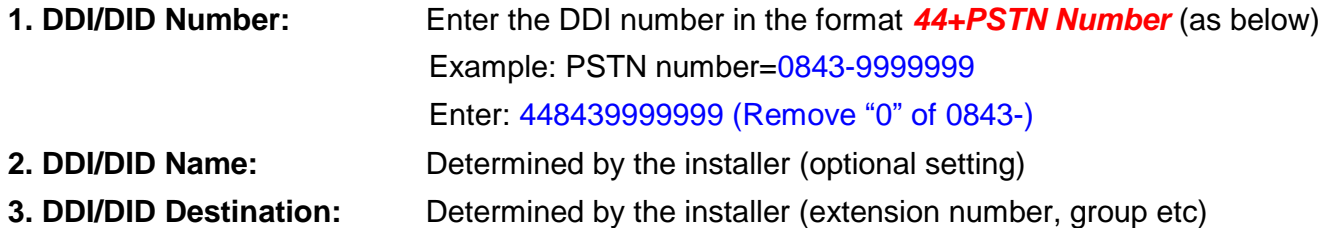

All other settings can be left at default

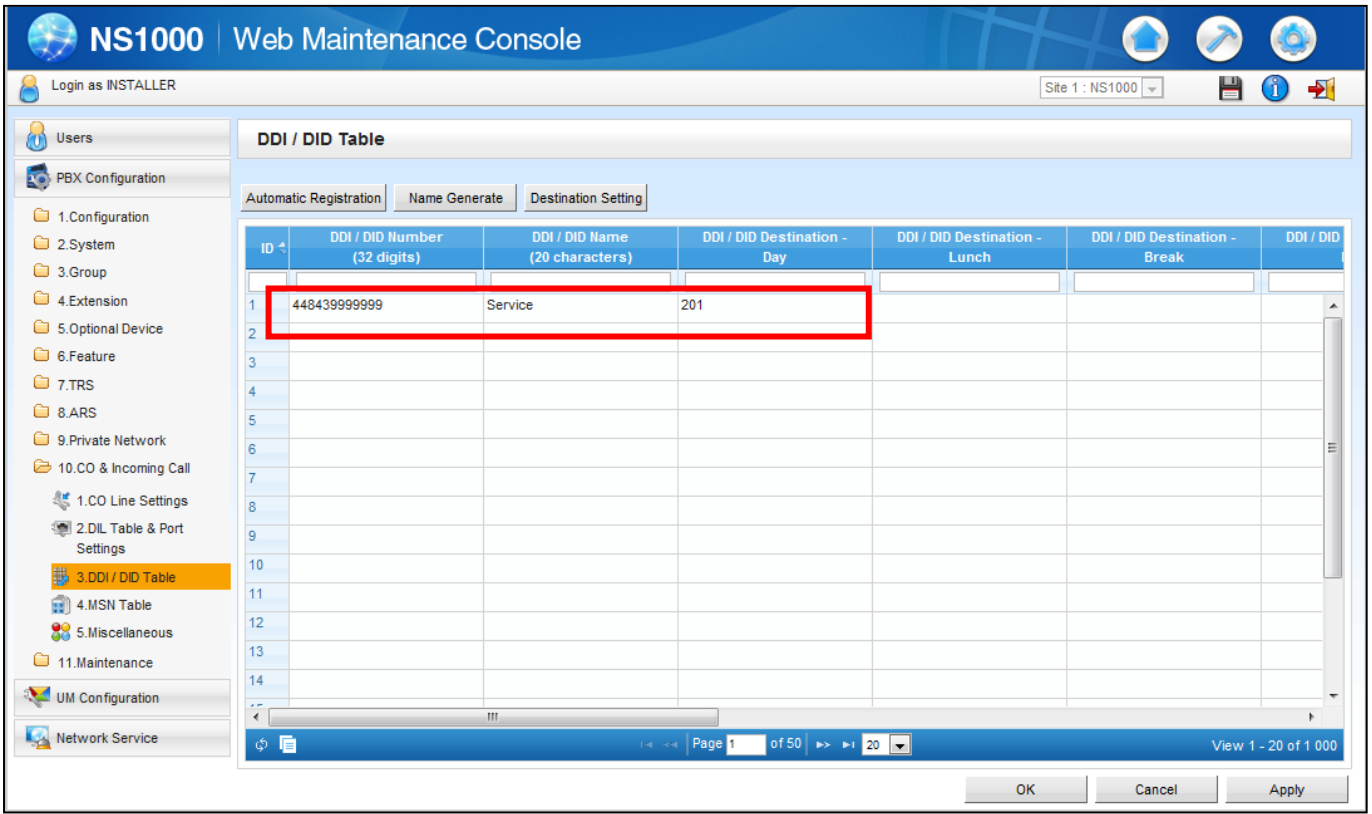

#### *(3) Outgoing Call CLI*

# Need to Confirm

Each extension that wishes to present individual CLI needs to be programmed with a valid CLI. A valid CLI is normally a PSTN number associated with the SIP trunk.

*i.e. if the PSTN number is 0843-9999999, the CLI to be programmed is 08439999999*

#### Go to "**Calling Party" tab.**

**1. From Header – User Part:** Change to *PBX-CLIP*

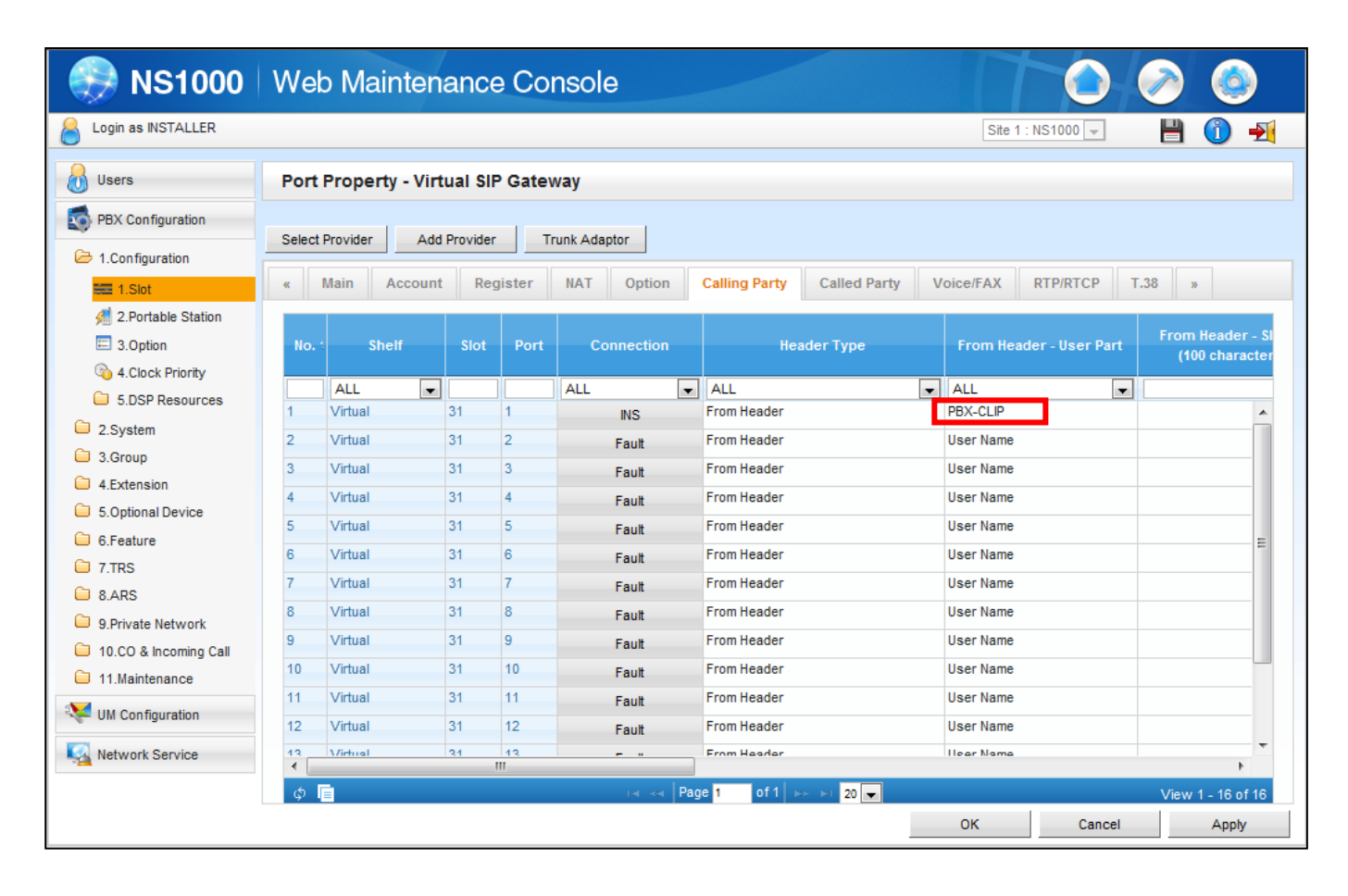

#### **All other tabs may be left at default**

- **Header Type**
- **From Header – SIP-URI (100 characters)**
- **P-Preferred-Identity Header – User Part**
- **P-Preferred-Identity Header – SIP-URI (100 characters)**
- **Number Format**
- **Remove Digit**
- **Additional Dial**
- **Anonymous format in "From" header**
- **P-Asserted-Identity header**

#### Go to "**4.Extension, 1.Wired Extension, 1.Extension Settings" & select "ISDN CLIP"**

**1.** Enter a valid CLI for each extension that requires it in the **CLIP ID** field

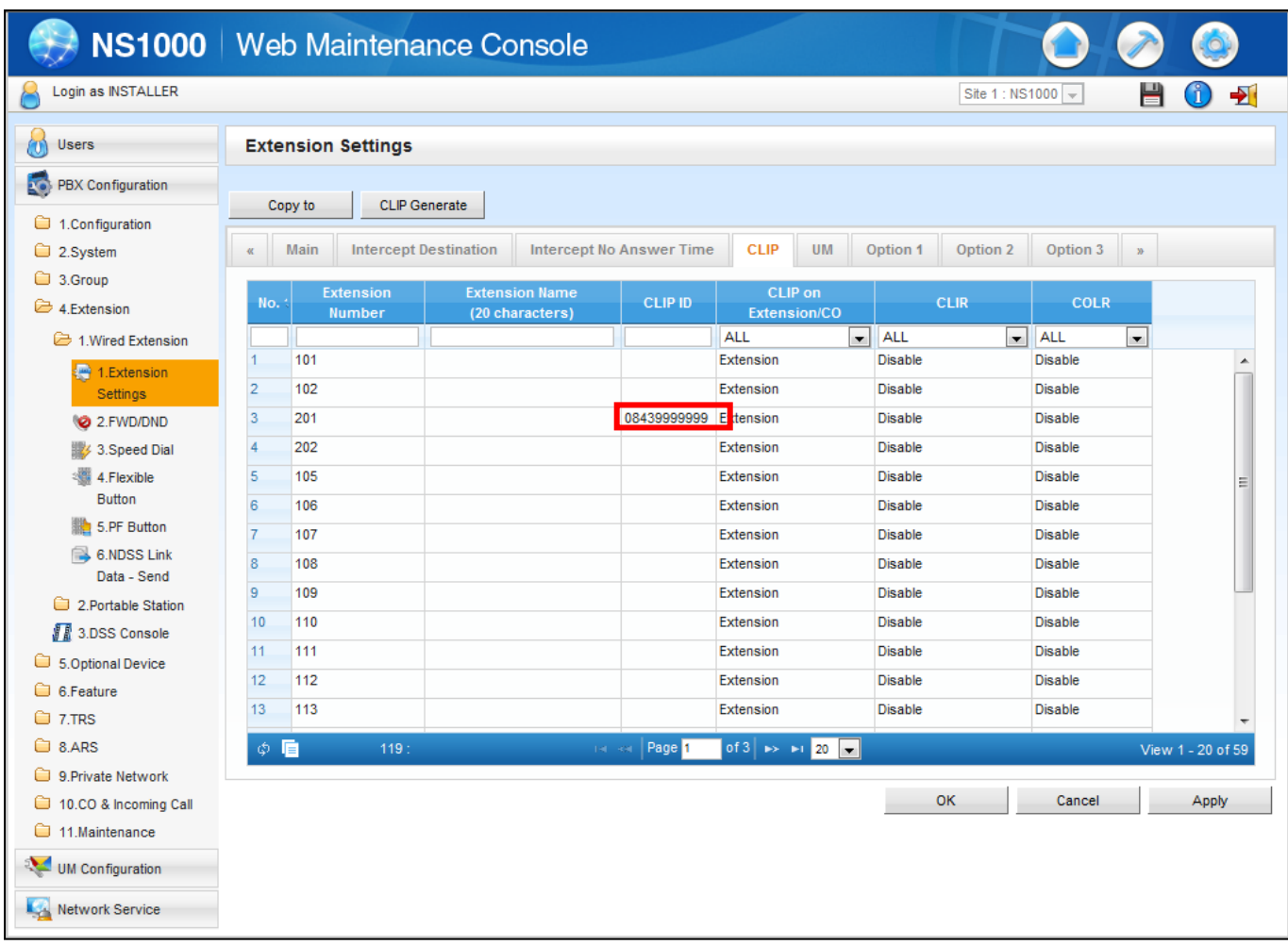

This setting, callee side shown '08439999999'.

## **2.** Enter the name for each extension that requires it in the **Extension Name** field

#### **<<UNDER A CHECK>>**

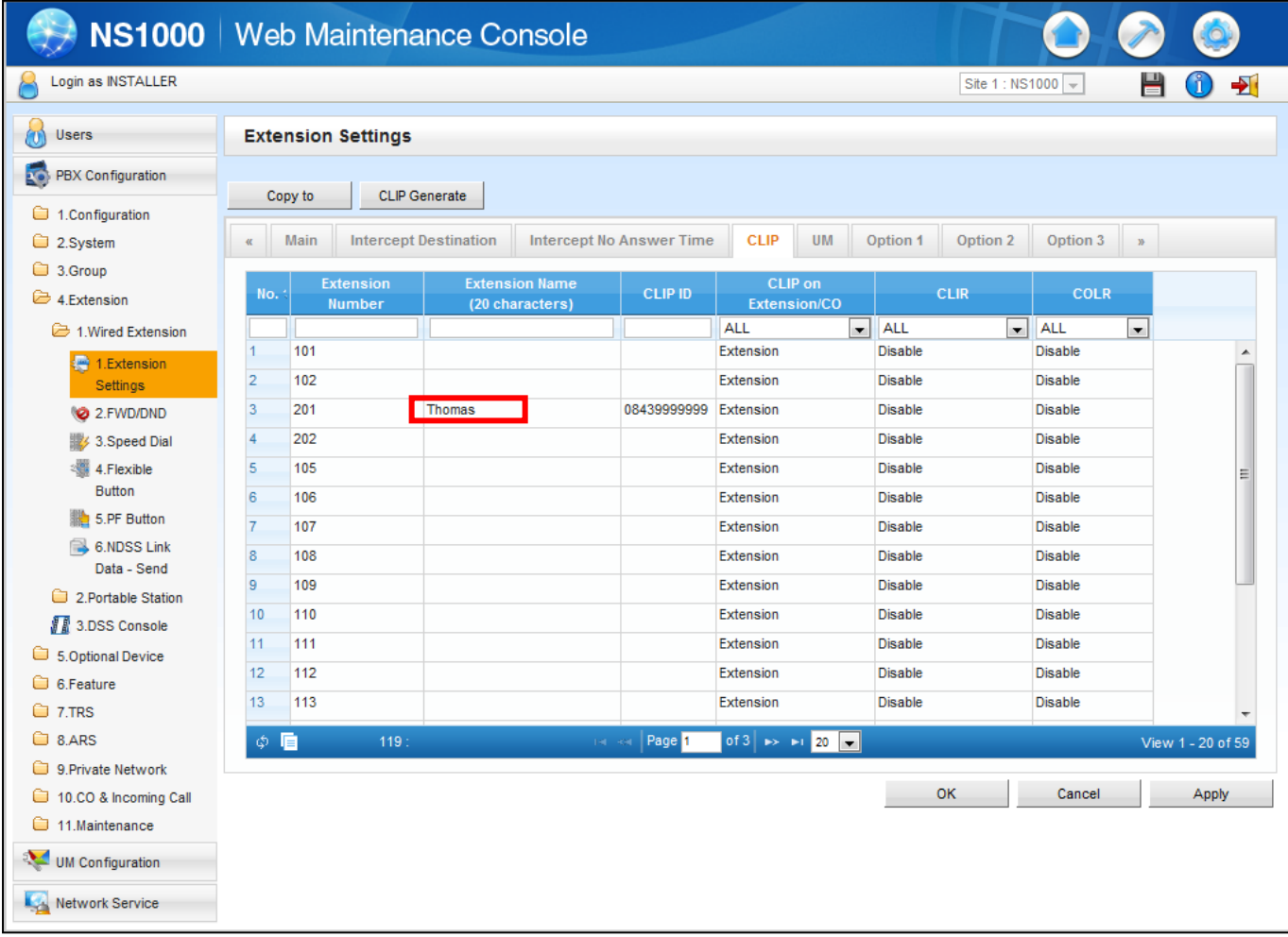

This setting, what characters shown callee side is now testing.

#### *(4) FAX Setting*

*SIP Trunk – Port Property continued:*

#### **T.38 Tab**

#### **1. Reject T.38 Request from Network:** Change to *Enable*

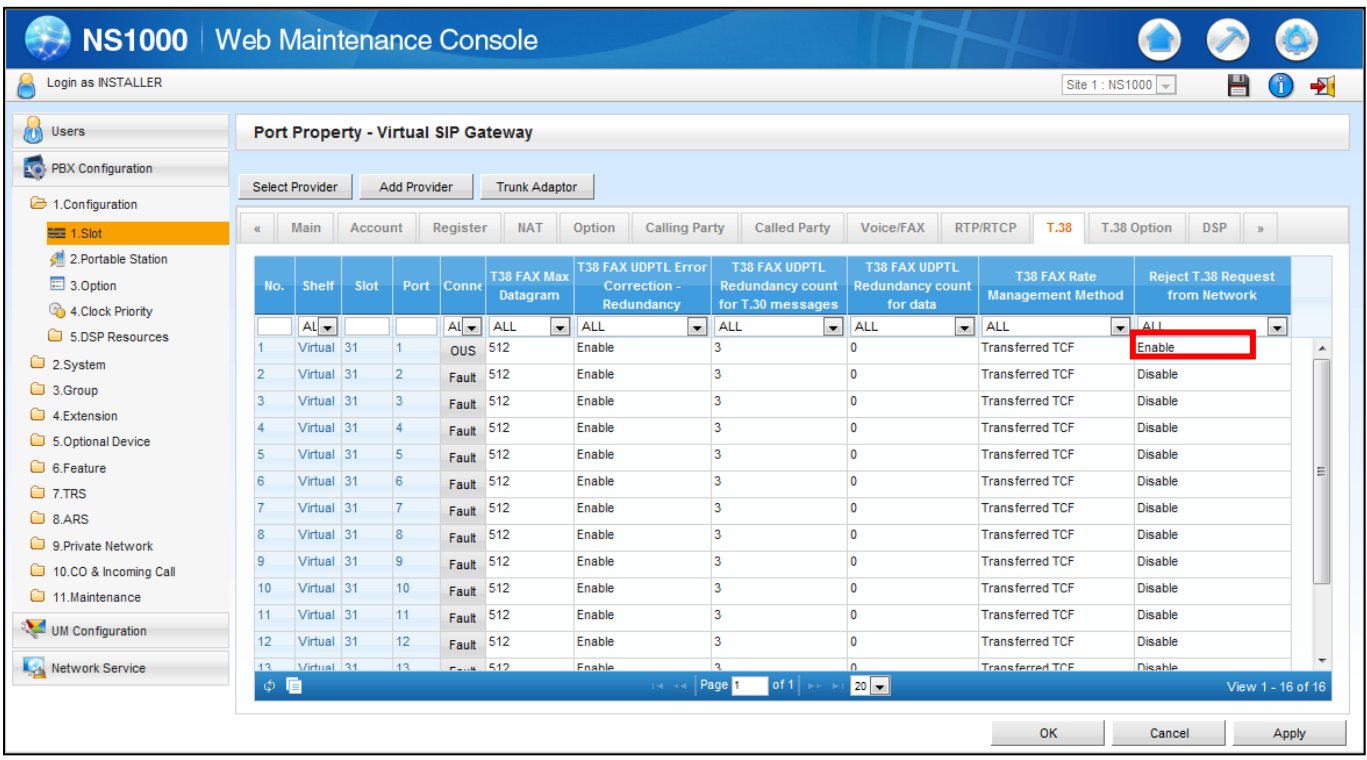

#### **All other tabs may be left at default**

- **T38 FAX Max Datagram**
- **T38 FAX UDPTL Error Correction - Redundancy**
- **T38 FAX UDPTL Redundancy count for T.30 messages**
- **T38 FAX UDPTL Redundancy count for data**
- **T38 FAX Rate Management Method**